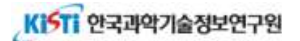

# KNOM 학술대회 원격화상회의서비스 소개

## 코로나-19 확산 방지를 위한 KNOM 학술대회 화상미팅용으로 개방

- KISTI 국가연구망 사용자 편의를 위한 연합인증 기반의 화상미팅 시스템
- 오픈소스 기반의 다자간 화상미팅 중심 시스템

# O 특징

- 웹 브라우저를 통해 화상회의 이용(소프트웨어 설치 불필요) ☞ 서비스 주소: https://webinar.kafe.or.kr
- KISTI의 "연합인증" 서비스 적용으로 이용 편이성 확보 ☞ 연합인증: 공공 교육 및 연구 목적의 인증체계 일원화(국내 출연연/대학 다수 연계)

# <별첨 1>

# KNOM 화상회의 이용방법

O 사전준비: Chrome(또는 Firefox) 브라우저, 웹캠 및 이어셋/헤드셋 필요

- 권장사항: 고속 유무선 인터넷 이용 및 이어셋/헤드셋 착용
- 참고사항: 회의룸 생성(로그인 필요), 회의룸 참가(로그인 불필요)
- m 이용문의: support@kafe.or.kr

### m Webinar 서비스(https://webinar.kafe.or.kr)

- 세션좌장이 seminar 개설 (Start a new seminar)
- 발표자/청취자 seminar 참석 (Join a seminar)

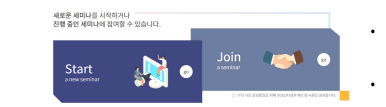

· 'Start a new seminar': 회의룸 신규 생성(로그인 필요) · 'Join a seminar': 기존 회의룸 참가(로그인 불필요)

#### **O** 로그인 방법

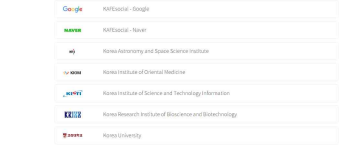

· '쉬운 로그인' 서비스 가입기관: 소속기관을 선택하고 로그인 · 비 가입기관/개인: Google이나 Naver를 선택하고 로그인

# ○ 회의룸 개설 및 참가

- 세션좌장이 seminar 개설 (Start a new seminar)
- 발표자/청취자 seminar 참석 (Join a seminar)

· '세미나 이름(세션명)', '개설자 이름(좌장명)',

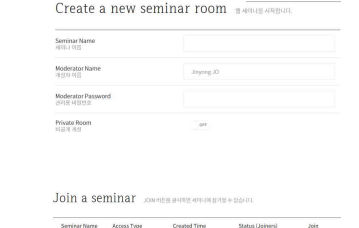

 $-100$ 

- '관리용 비밀번호'를 입력
- · 비공개 회의 진행 시: '참가자용 비밀번호'를 입력
	- ※ 관리자(Moderator)는 발표자 및 슬라이드 제어, 음성제거(Mute) 등 회의제어 가능
- · 회의 참가 시: 개설된 목록 중 선택('Join' 버튼)

# O 미디어(화상, 음성 등) 제어

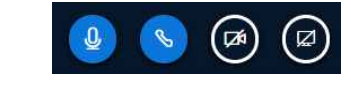

· 음소거, 오디오 끝내기, 웹캠공유, 화면공유(좌에서부터) · 각 기능버튼을 클릭해 활성화 또는 비활성화 가능

## O 전자문서 또는 PPT 슬라이드 활용(좌장/발표자)

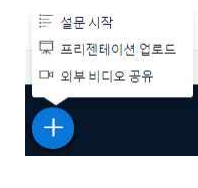

· 화면 좌측 하단의 + 버튼을 클릭해 파일 업로드

- · PPT/PPTX 파일이나 PDF 파일 업로드 가능
	- ※ PPT/PPTX 파일변환 시 오류발생 경우: PDF로 변환한 후 업로드

 $\boxed{1}$   $\boxed{1}$   $\boxed{1}$   $\boxed{2}$   $\boxed{3}$   $\boxed{3}$   $\boxed{4}$   $\boxed{5}$   $\boxed{6}$   $\boxed{4}$   $\boxed{5}$  업로드 후, 프리젠테이션 도구(화면 우측) 이용 가능

## O 사용자 제어(세션좌장)

- 관리자(Moderator) 고유권한

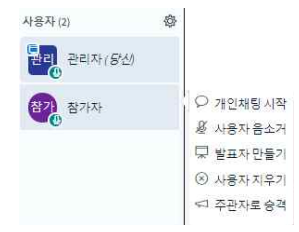

· 관리자는 특정 참가자에게 권한부여 가능(사용자아이콘 클릭) - '발표자 만들기', '주관자로 승격' 등

<참고> 발표자와 참가자 구분

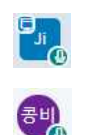

 $\Box$ 

· 발표자: 사용자아이콘의 좌측상단에 발표자표시 ※ 발표자만 슬라이드 제어 가능 · 참가자: 발표자표시 없음

### O 화상회의 전용 이용(프리젠테이션 화면영역 제거 및 복귀)

· 화면영역 제거: 프리젠테이션 화면영역의 우측 상단 '–'버튼 클릭

· 화면영역 복귀: 좌측 아이콘 클릭